# 如何在 Win 10 上安裝或升級、啟用、移除

# 「Microsoft Office 2016 Professional Plus(中文版)」 安裝或升級 *&* 啟動 *&* 移除

#### 安裝或升級步驟

步驟 0. 本文件使用 win10 系統 、Microsoft Edge 瀏覽器 進行下載

步驟 1. 請參考下圖,進入中大授權軟體網頁(<http://ca.ncu.edu.tw/> )並登入,進入應用軟體找 到「Microsoft Office 2016 專業增強版」,確認如下圖中的配置後,請左鍵單擊 下載安裝程式,完成後前往下一步。

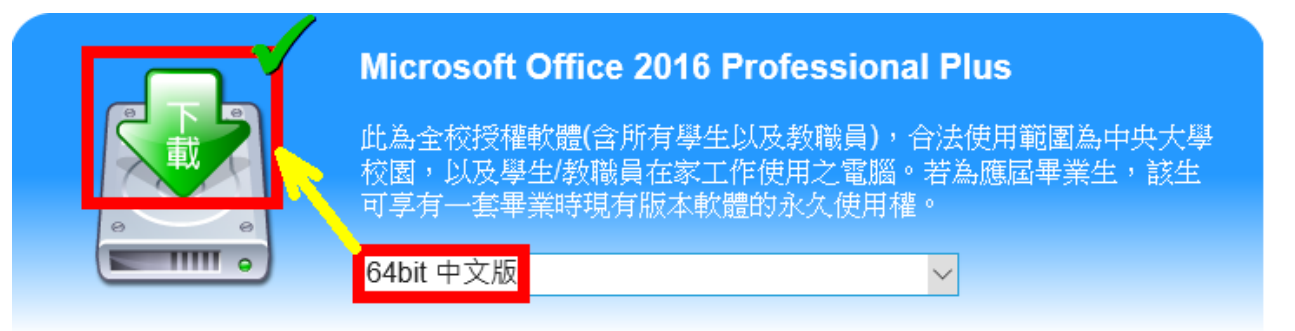

步驟 2. 請參考下圖,在瀏覽器下方可以觀看下載進度,完成下載後請左鍵單擊「開啟」執 行,完成後請前往下一步。

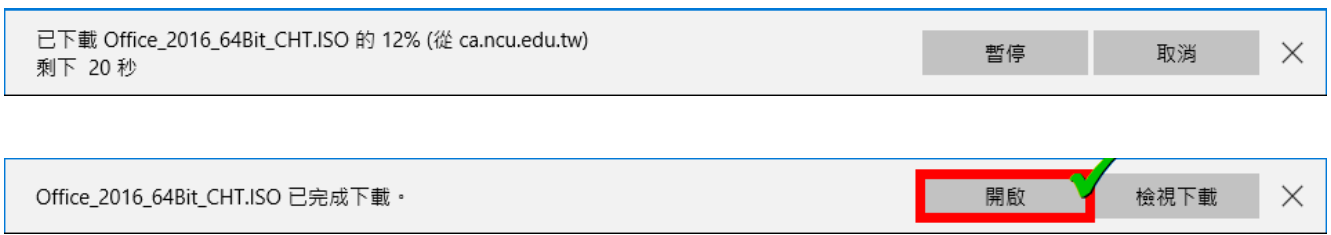

步驟 3. 請參考下圖,左鍵雙擊 setup,進行安裝,完成後請前往下一步。

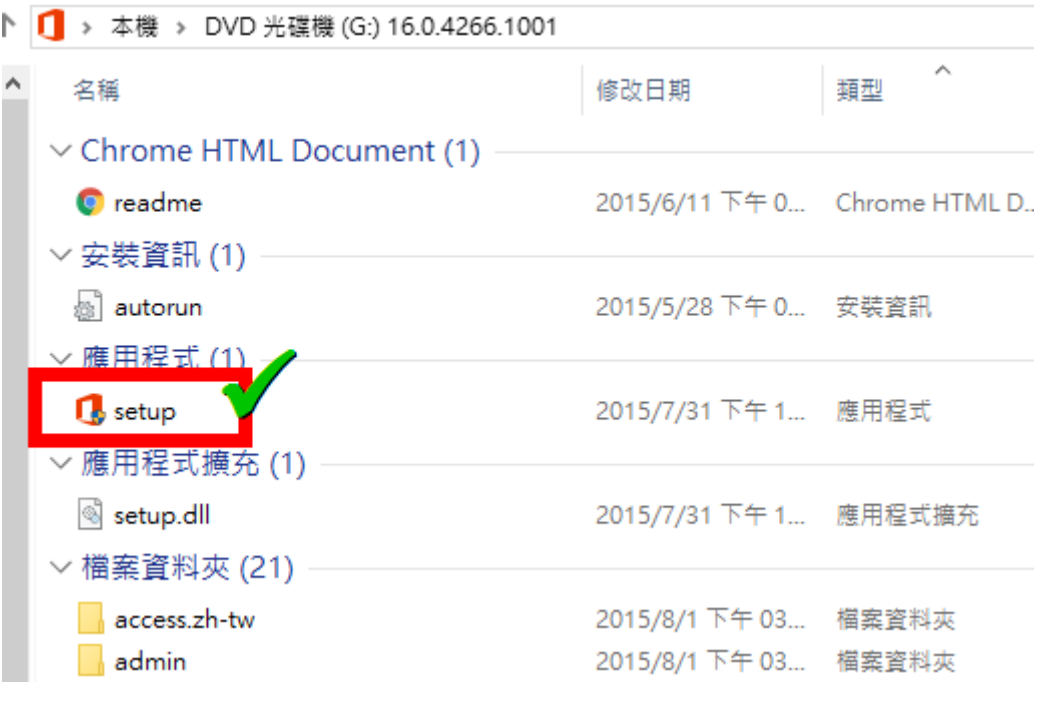

步驟 4. 請參考下圖,左鍵單擊「是」,完成後請前往下一步。

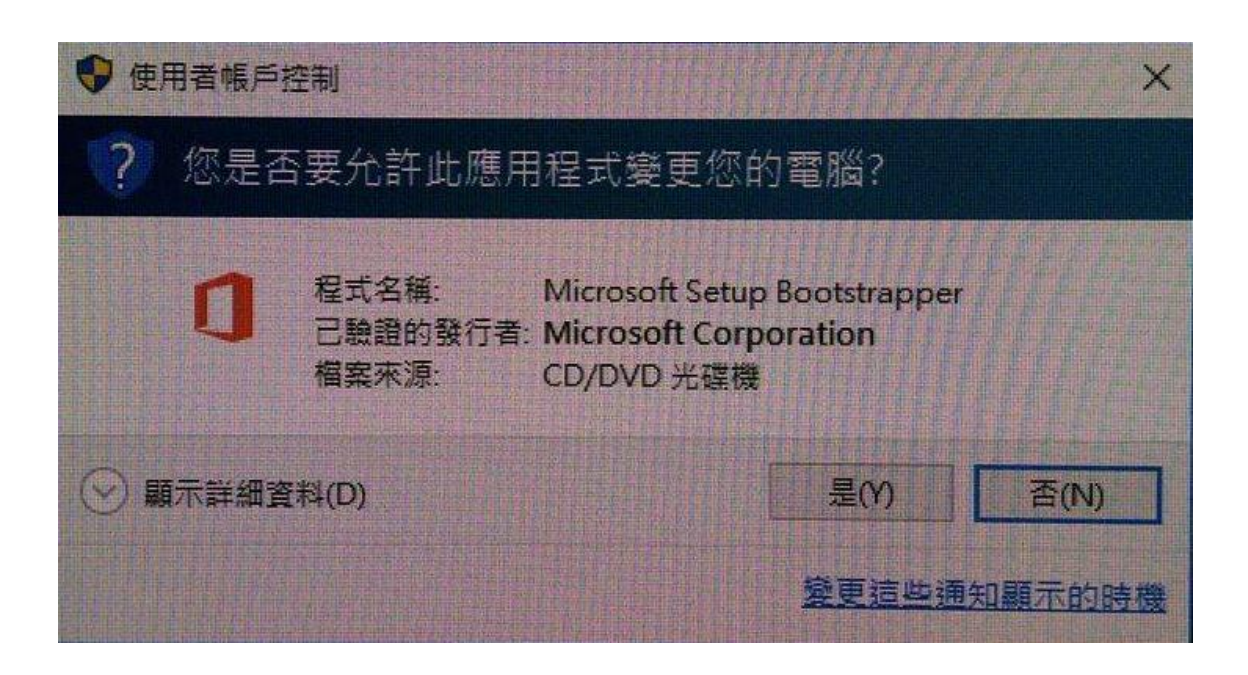

步驟 5. 請參考下圖,勾選「我接受這份合約條款(A)」後,左鍵單擊「繼續」。 完成後請前往下一步。

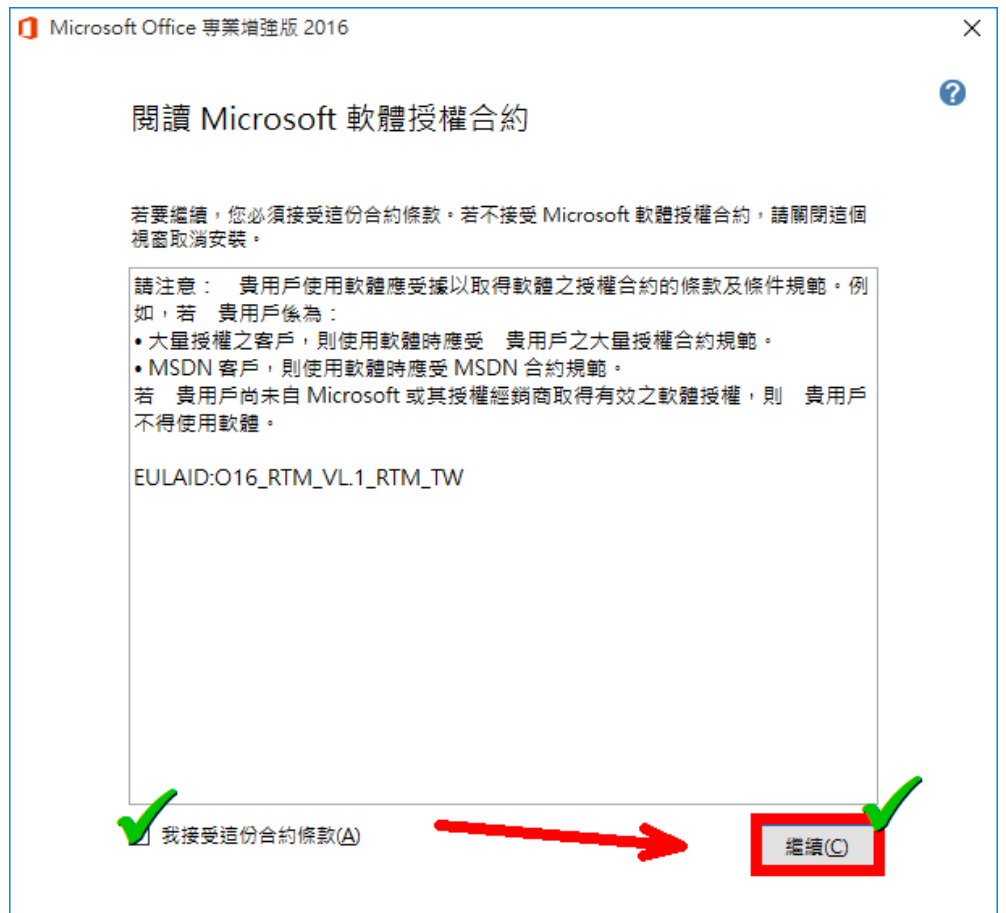

步驟 6. 請參考下面兩張圖,請您選擇您的系統適合「安裝」或「升級」

6-1. 若您的電腦上已經安裝 Microsoft Office 2013 等之前的版本,而在未移除下的狀況下進 行 Microsoft Office 2016 版本的安裝,則您應該會看到「升級」。

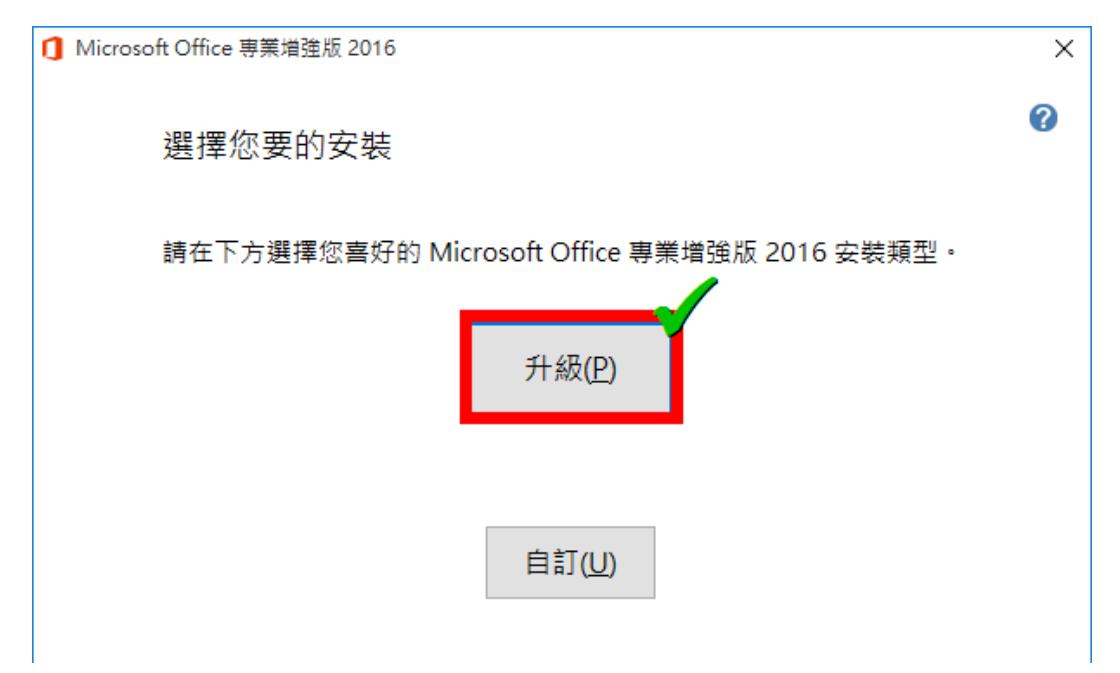

6-2. 若您的電腦上原來未安裝 Microsoft Office,或是已經移除的狀況下進行此版本的安裝, 則您應該會看到「立即安裝」。

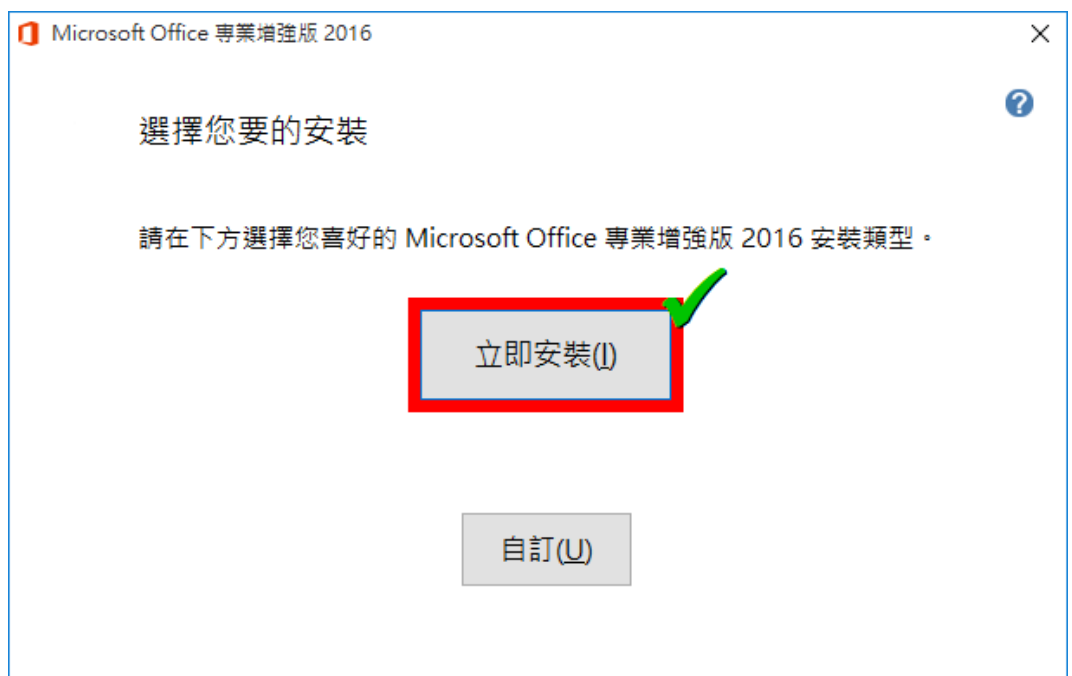

步驟 7. 請參考下圖,請您等待安裝過程完成。

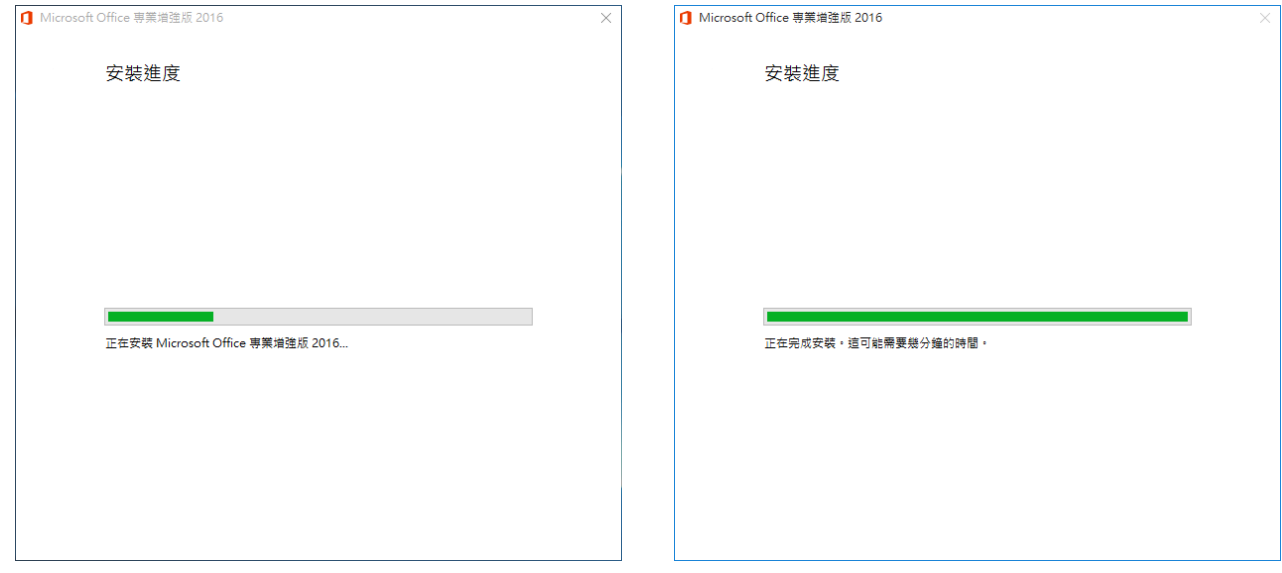

步驟 8. 請參考下圖,您可以稍後再登入 Microsoft 帳號以繼續連線,這裡請您左鍵單擊關 閉。安裝完成! 請前往下一階段『啟用』。

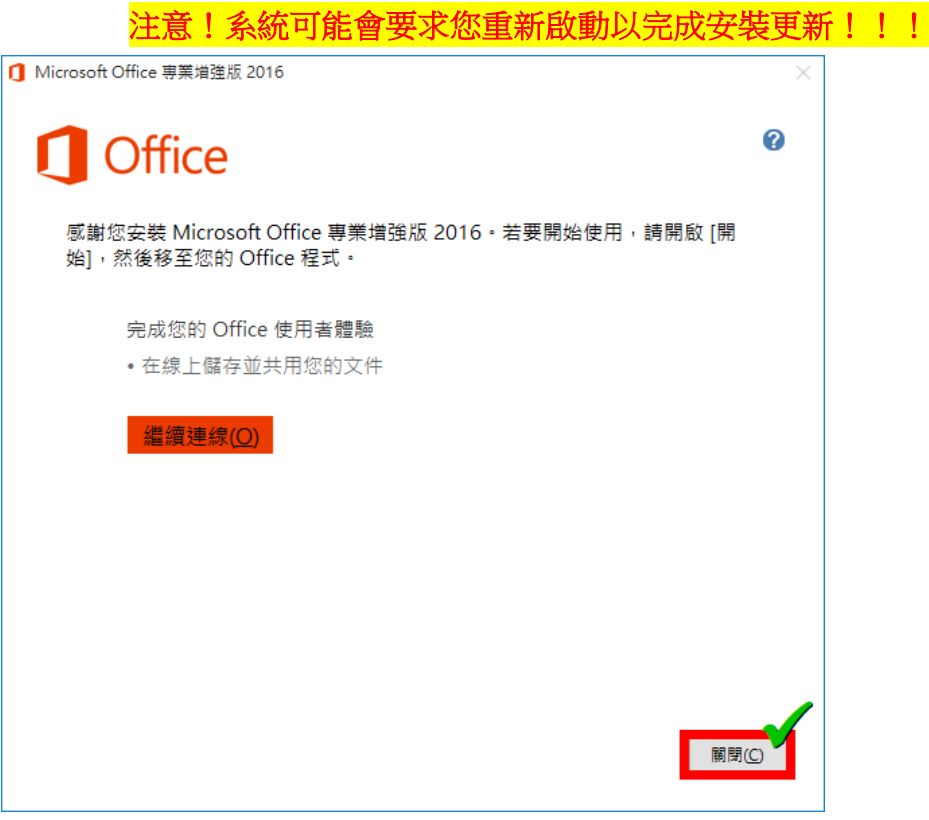

步驟 8. 請參考下圖,請記得退出「虛擬光碟」的掛接。 進入本機,在虛擬光碟機上單擊右鍵開啟選單,左鍵單擊「退出」。

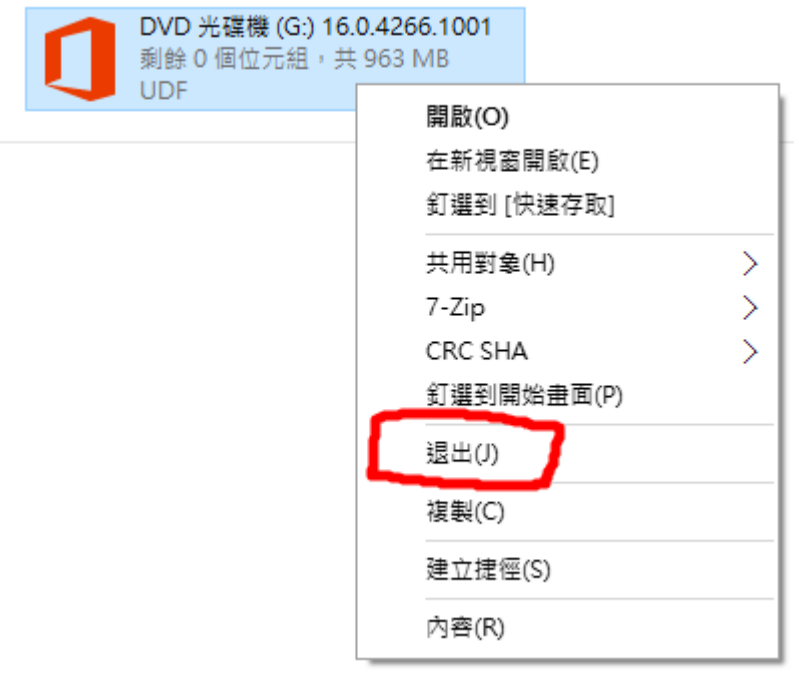

## Office 2016 的介面 & 選單變化

◆ Offiec 2016 的外觀設計,強化網路共同協作

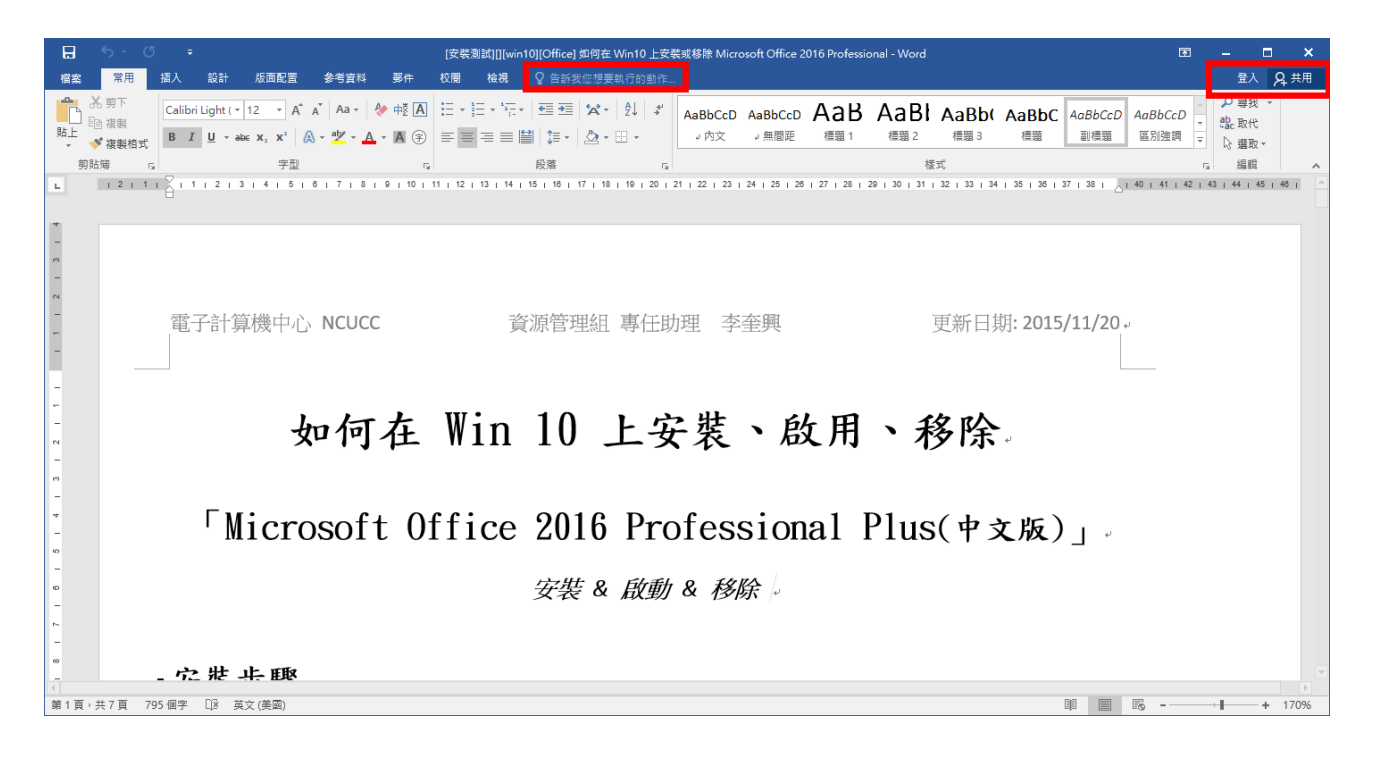

◆ 在「插入」頁籤可以插入註解,另外還有書本印刷的首字放大

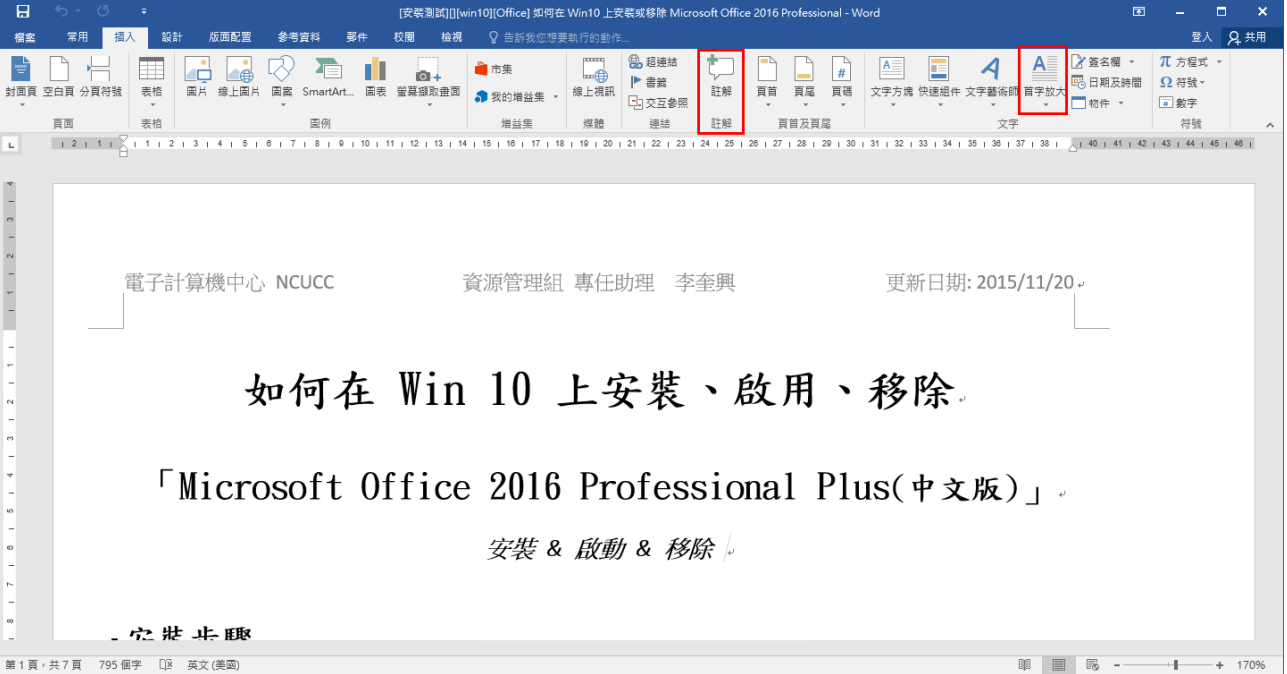

### 在「參考資料」頁籤,可以直接按鈕插入註腳

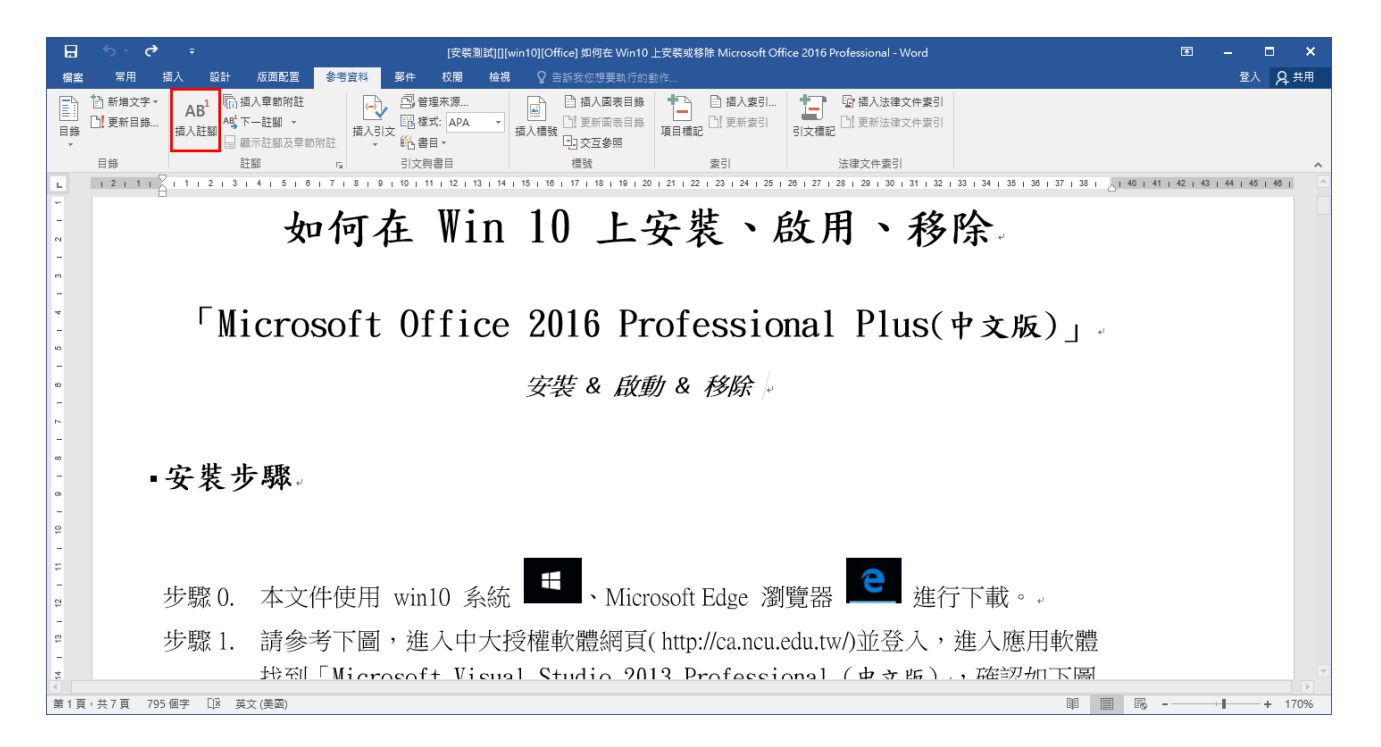

### 結合雲端編輯,強化網路共同協作預設了「郵件」頁籤

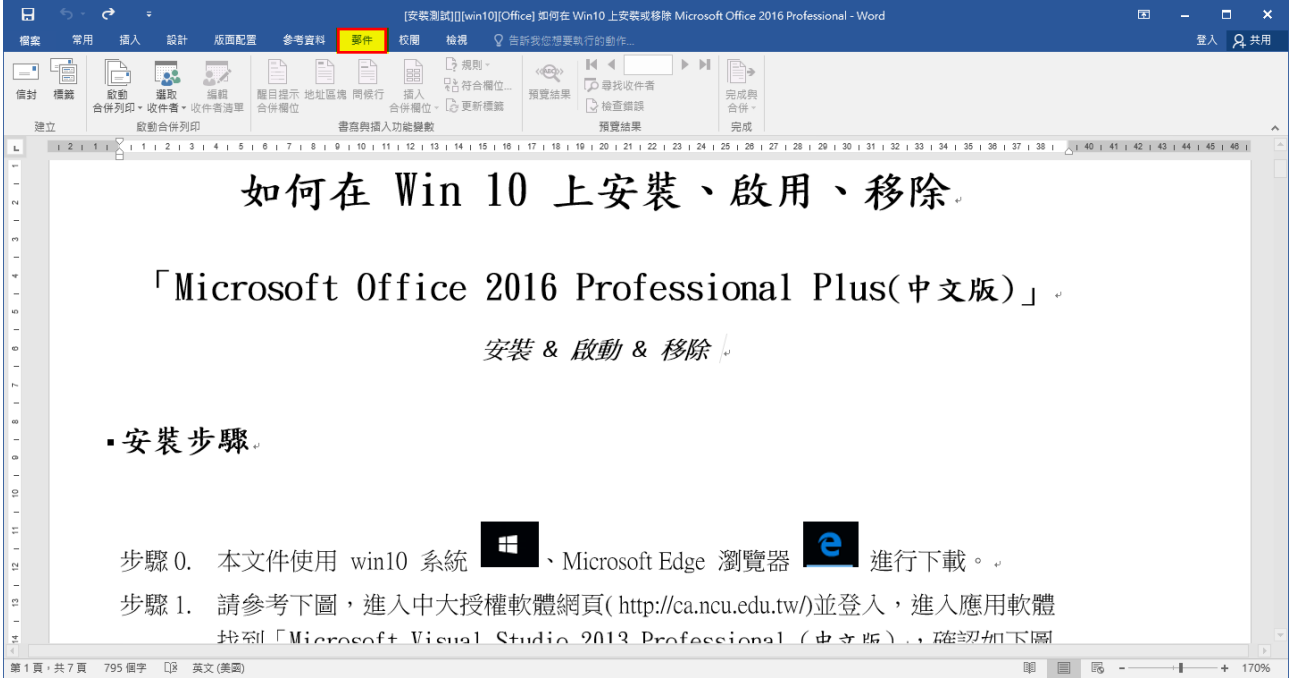

## 啟用步驟

步驟 1. 請參考下圖, 使用 widows hot key: windows + X 開啟管理選單, 完成後請前往下一 步。

| <b>Esc</b>   | n       | с |                  | DО          | ء | $\bullet$ | $\bullet$    | ۰ | Home       | End              | PoUp       | PgDn   | Del       |
|--------------|---------|---|------------------|-------------|---|-----------|--------------|---|------------|------------------|------------|--------|-----------|
|              |         |   |                  |             |   | 6         | n            | o |            |                  | o<br>α     |        | Backspace |
| Eab          | $\circ$ | W | E                | $\mathbf R$ |   | Y         | $\mathbf{U}$ |   | $\circ$    | P                |            |        |           |
|              |         | s | D                | F           | G | H         |              | K |            | B.<br>×<br>o     | ٠          |        | Enter     |
| <b>Shift</b> |         | z | $\boldsymbol{x}$ | c           | v | 8         | $\mathbb{N}$ | M | <b>COL</b> | ×<br><b>COLL</b> |            |        | Shift     |
| Ctrl         |         |   |                  |             |   |           |              |   | Alt        | Fn:              | $\epsilon$ | ×<br>u | Ð         |
|              | Caps    | A |                  | AT          |   |           |              |   |            | $\bullet$        | $\Omega$   | -<br>- |           |

步驟 2. 請參考下圖,左鍵單擊「命令提示字元(系統管理員)」,完成後請前往下一步。

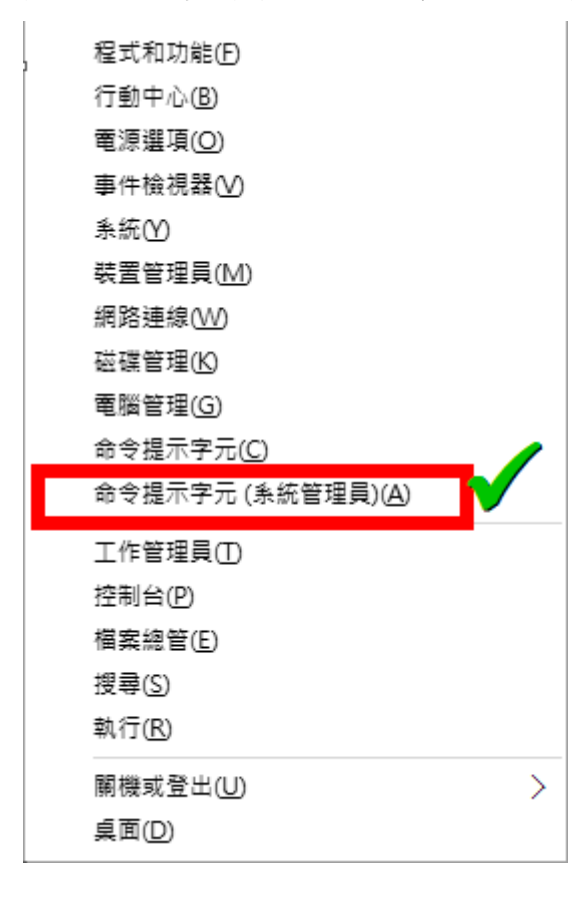

步驟 3. 請參考下圖,在 cmd 下指令 cd 切換至 Office 的安裝根目錄(C:\Program Files\Microsoft Office\Office16\), 如下: (win 10 cmd 支援右鍵單擊貼上)

#### cd "C:\Program Files\Microsoft Office\Office16\"

需注意如果您安裝 Office 時有更改安裝目錄(或是 32-bit 作業系統)時,您必須將以 上位置取代成您真正安裝 Office 2016 的位置。

再下指令設定成本校的 KMS 啟動伺服器: cscript OSPP.VBS /sethst:kms1.ncu.edu.tw

若出現「Successfully applied setting.」(如下圖)即代表完成設定 KMS 啟動伺服器 的位置。完成後請前往下一步。

■ 系統管理員:命令提示字元

"C:\Program Files\Microsoft Office\Office16>cd "C:\Program Files\Microsoft Office\Office16\"

:\Program Files\Microsoft Office\Office16>cscript OSPP.VBS /sethst:kms1.ncu.edu.tw Microsoft (R) Windows Script Host Version 5.812 -<br>Copyright (C) Microsoft Corp. 1996-2006, 著作權所有,並保留一切權利

--Processing---------------------------Successfully applied setting. --Exiting------------------------------

::\Program Files\Microsoft Office\Office16>

 $\vert$ 

步驟 4. 請參考下圖,繼續執行右列指令進行啟動:cscript OSPP.VBS /act 如果執行後顯示「Product activation successful」表示認證步驟成功完成。 啟用完成!

::\Program Files\Microsoft Office\Office16>cscript OSPP.VBS /act Microsoft (R) Windows Script Host Version 5.812 Copyright (C) Microsoft Corp. 1996-2006, 著作權所有,並保留一切權利 ---Processing---------------------------Installed product key detected - attempting to activate the following product: SKU ID: d450596f-894d-49e0-966a-fd39ed4c4c64 LICENSE NAME: Office 16, Office16ProPlusVL\_KMS\_Client edition LICENSE DESCRIPTION: Office 16, VOLUME KMSCLIENT channel Last 5 characters of installed product key: WFG99 Product activation successful> --Exiting------------------------------

若您是使用升級選項則在啟動 KMS 認證時,可能會看到類似以下的畫面

■ 系統管理員・命令提示字元

::\Program Files\Microsoft Office\Office16>cscript OSPP.VBS /act: Microsoft (R) Windows Script Host Version 5.812 Copyright (C) Microsoft Corp. 1996-2006, 著作權所有,並保留一切權利 ---Processing---------------------------Installed product key detected - attempting to activate the following product: SKU ID: b322da9c-a2e2-4058-9e4e-f59a6970bd69 LICENSE NAME: Office 15, OfficeProPlusVL\_KMS\_Client edition LICENSE DESCRIPTION: Office 15, VOLUME KWSCLIENT channel Last 5 characters of installed product key: GVGXT Product activation successful> Installed product key detected - attempting to activate the following product: SKU ID: d450596f-894d-49e0-966a-fd39ed4c4c64 LICENSE NAME: Office 16, Office16ProPlusVL\_KMS\_Client edition LICENSE DESCRIPTION: Office 16, VOLUME\_KMSCLIENT channel Last 5 characters of installed product key: WFG99 <Product activation successful> Installed product key detected - attempting to activate the following product: SKU ID: e13ac10e-75d0-4aff-a0cd-764982cf541c LICENSE NAME: Office 15, OfficeVisioProVL\_KMS\_Client edition LICENSE DESCRIPTION: Office 15, VOLUME\_KMSCLIENT channel Last 5 characters of installed product key: RM3B3 <Product activation successful> --Exiting------------------------------

#### 移除步驟

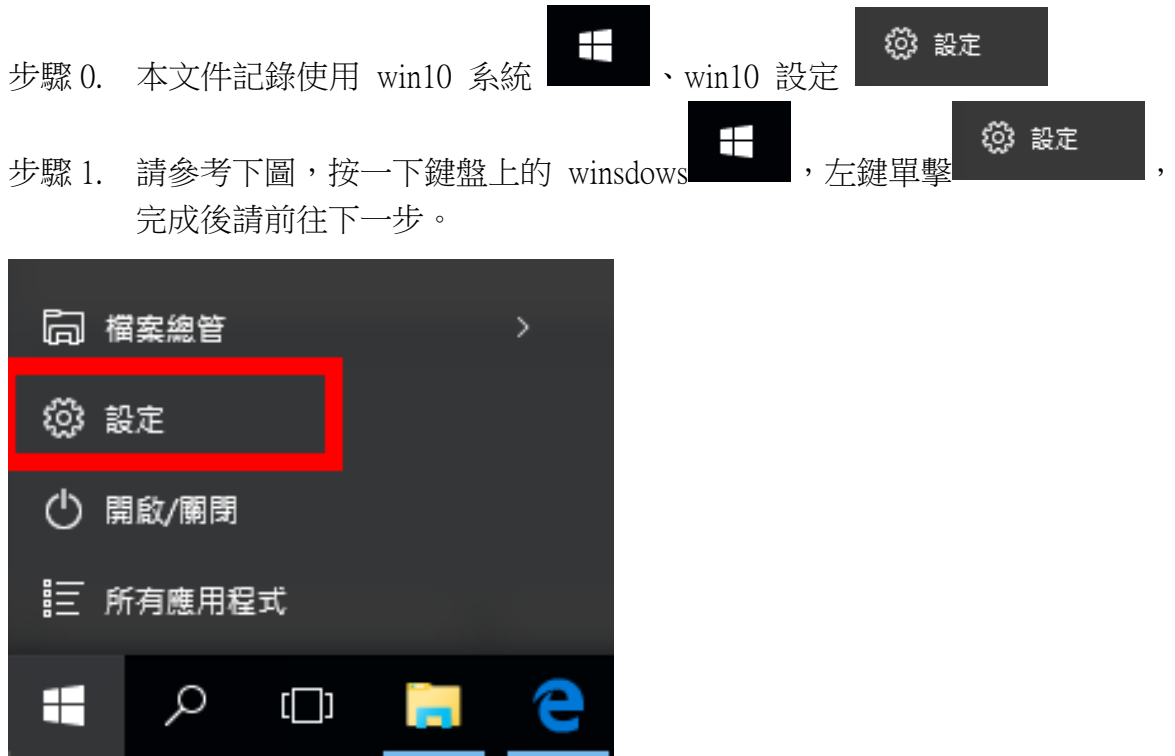

步驟 2. 請參考下圖,請進入系統 > 應用程式管理,輸入搜尋欲刪除之 「Microsoft Office」,方鍵單擊選擇欲刪除的套件,左鍵單擊「解除安裝」,再一次左鍵單擊 「解除安裝」,完成後請前往下一步。

應用程式與功能

#### 管理選用功能

依磁碟機搜尋、排序及篩選。若要解除安裝或移動應用程式,請從 清單中選取該應用程式。

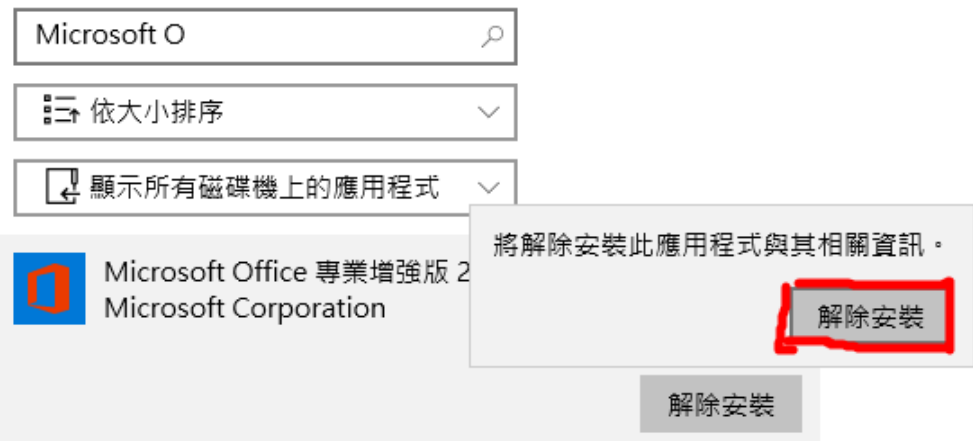

步驟 3. 請參考下圖,請等待移除進度完成。完成後請前往下一步。

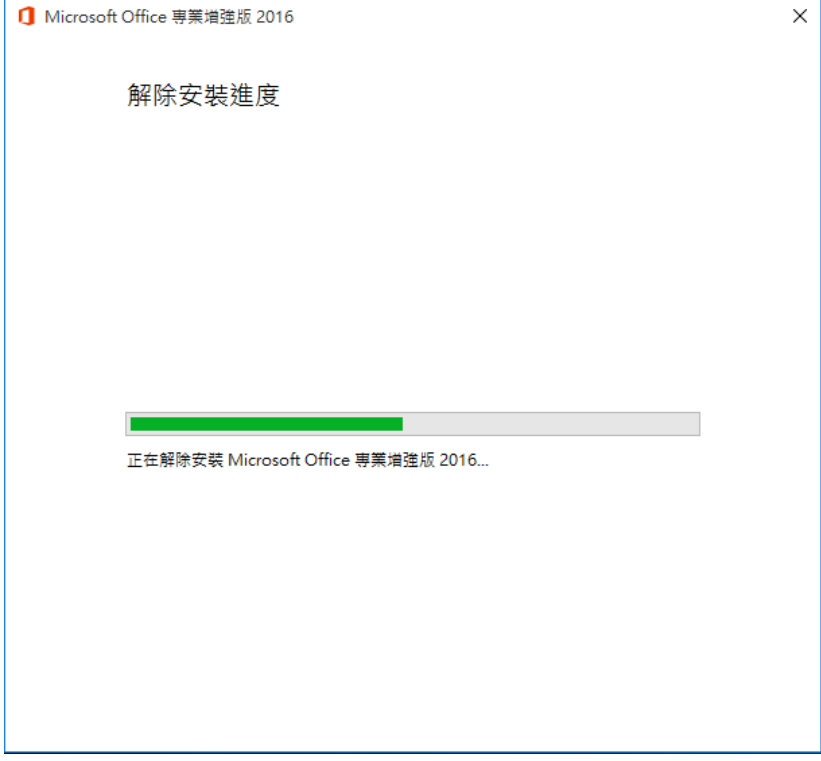

步驟 4. 請參考下圖,左鍵單擊「關閉」。移除完成!

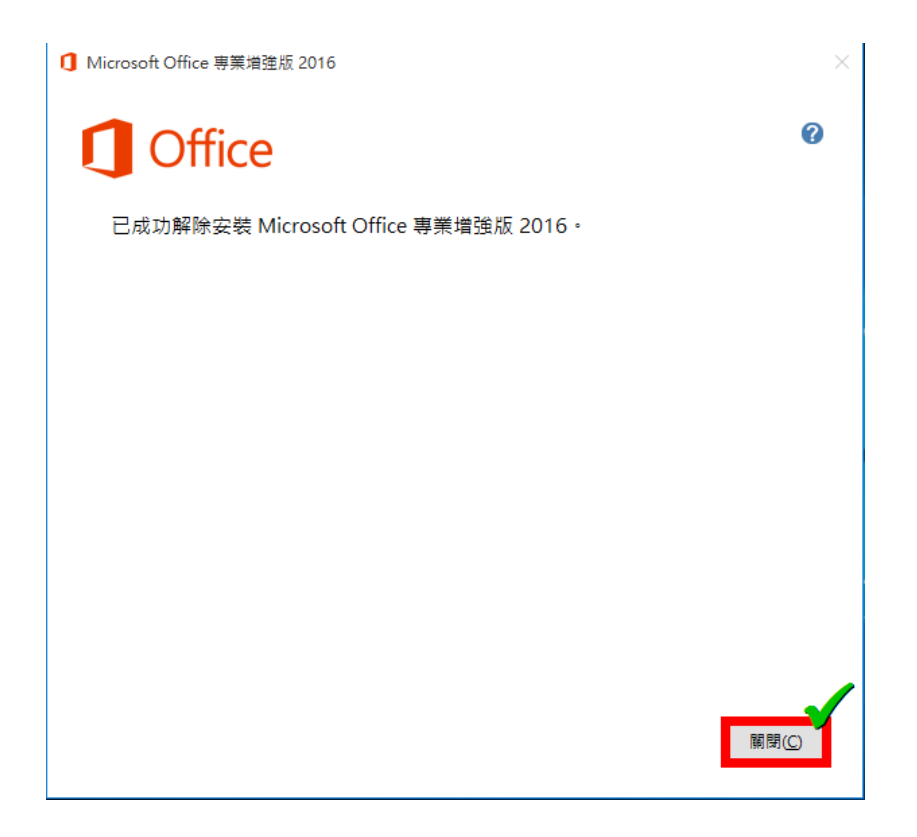